# 檢查Cisco Small Business VoIP路由器IP地址

# 目錄

[簡介](#page-0-0) 如何查詢Cisco Small Business VoIP路由器的本地IP地址? [相關資訊](#page-5-0) Ī

## <span id="page-0-0"></span>簡介 Ī

本文是系列文章中的一篇,旨在協助安裝、疑難排解和維護Cisco Small Business產品。

## 問:如何查詢Cisco Small Business VoIP路由器的本地IP地址?A.

訪問路由器基於Web的設定頁面時,查詢思科S系列路由器的本地IP地址非常有用。這將識別在 Address欄中鍵入的IP地址,以防您忘記路由器的IP地址。

在以下情況下,查詢路由器的本地IP地址非常有用:

確定訪問路由器基於Web的設定頁時在Web瀏覽器位址列上鍵入的IP地址。 在電腦上分配靜態IP地址,以確定分配電腦的IP範圍和預設網關。

要查詢Cisco Small Business路由器的本地IP地址,請完成以下步驟:

將電腦連線到路由器 檢查電腦是否設定為DHCP 檢查路由器的IP地址

#### 將電腦連線到路由器

將電腦連線到路由器上的任何乙太網埠,然後完成以下剩餘步驟。

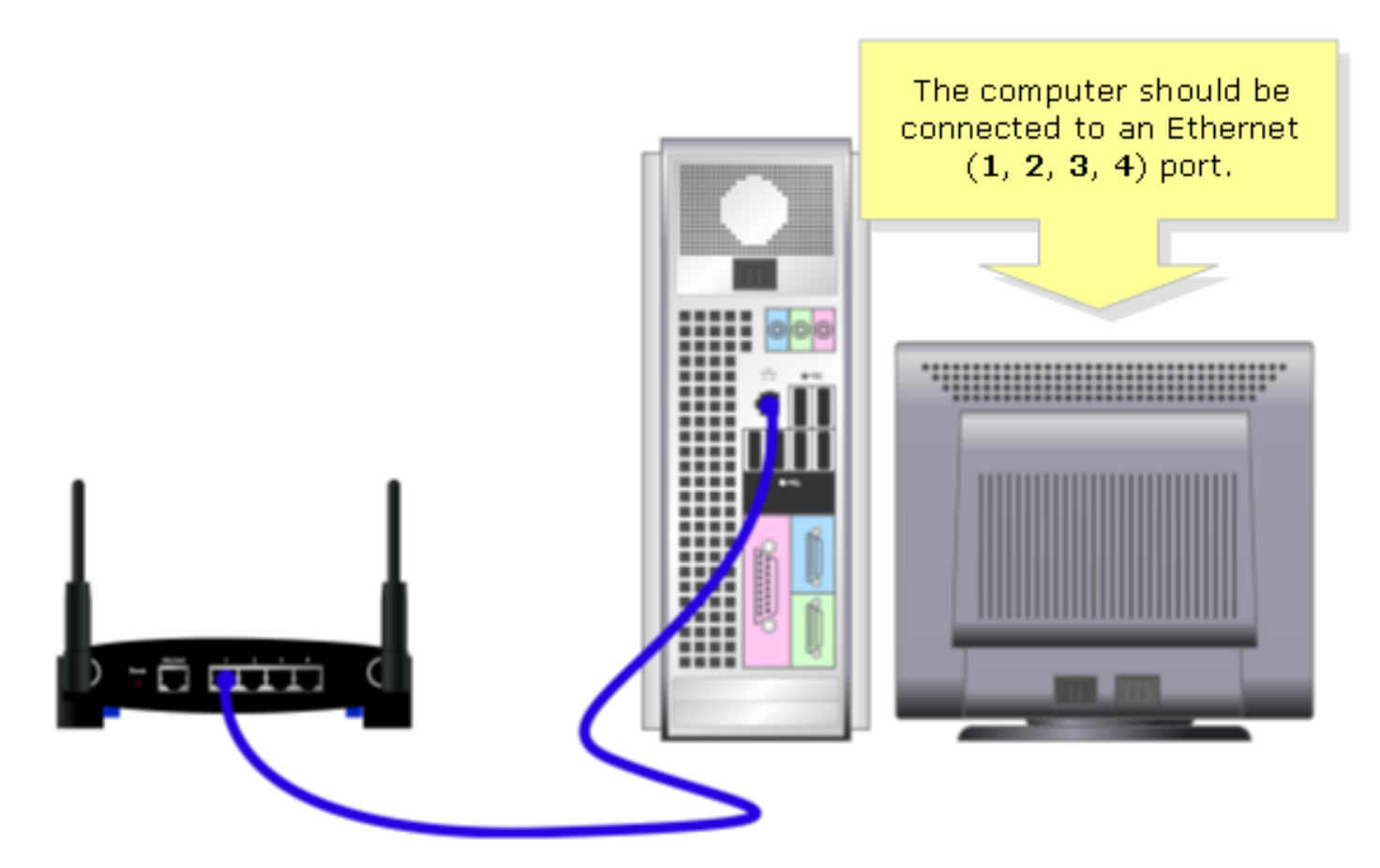

## 檢查電腦是否設定為DHCP?

若要自動獲取IP地址,請檢查電腦上安裝的乙太網介面卡的TCP/IP屬性。

#### 檢查路由器的IP地址

要查詢思科S系列路由器的本地IP地址,請檢查電腦的IP設定。有關說明,請完成以下步驟。

附註:若要使用Windows 98或ME檢查PC的IP地址,請按一[下此處](#page-3-0)。

#### Windows 2000/XP

第1步: 按一下「Start」>「Run」。

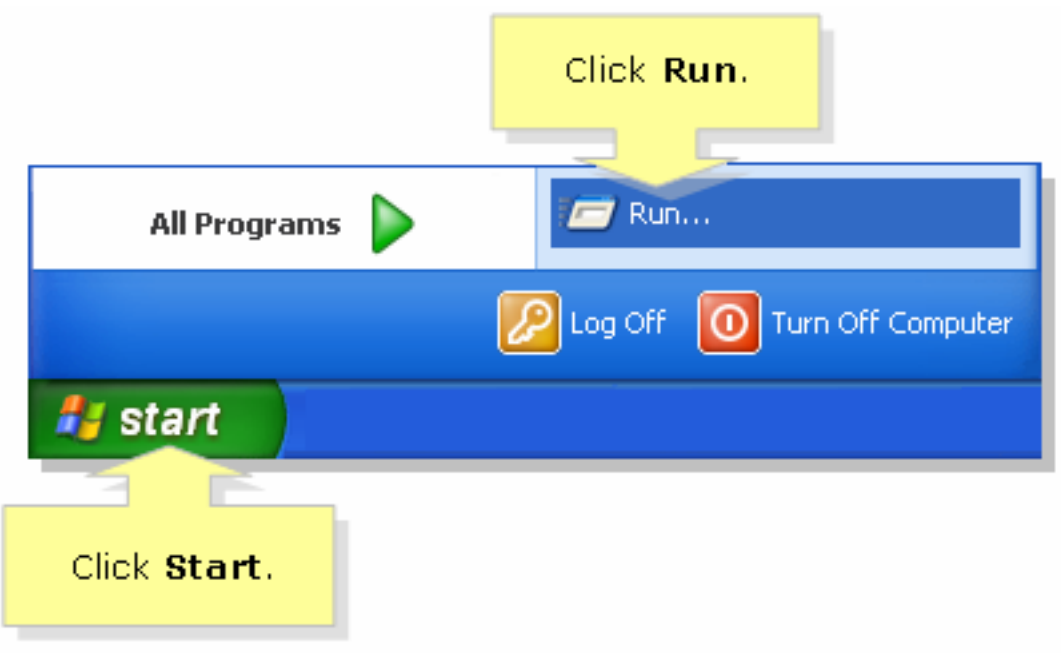

## 第2步:

Run視窗開啟時,在Open欄位中鍵入「cmd」,然後按一下OK。

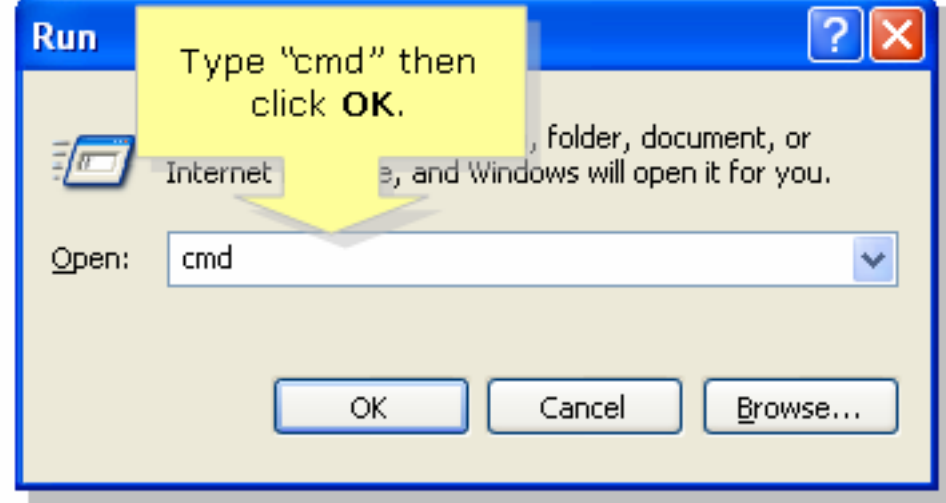

## 步驟3:

出現MS DOS Prompt時,鍵入「ipconfig/all」,然後按[Enter]。

## 第4步:

請注意,Default Gateway是您路由器的本地IP位址。

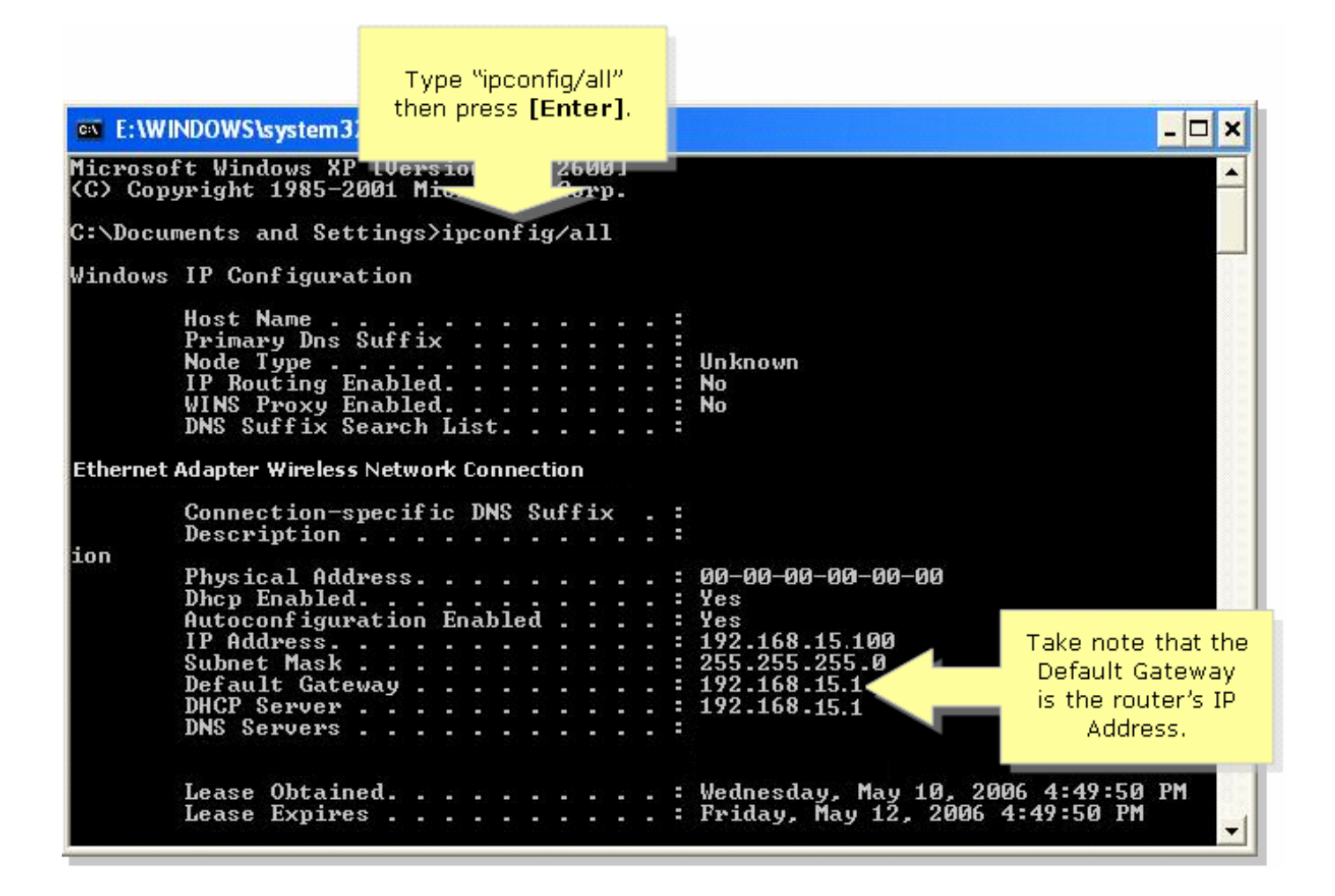

#### <span id="page-3-0"></span>Windows 98/ME

#### 第1步:

按一下「Start」>「Run」。出現一個類似於步驟2的視窗。

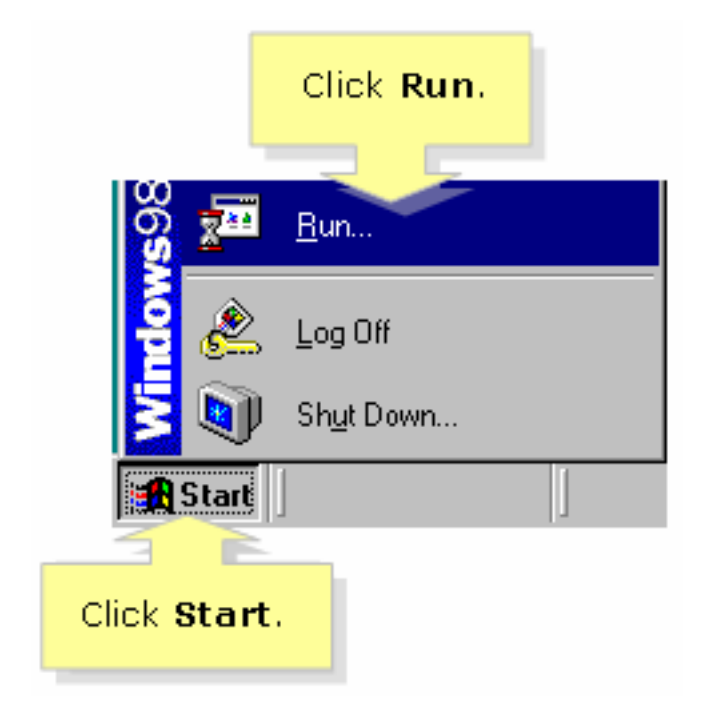

#### 第2步:

出現Run視窗時,在Open欄位中鍵入「winipcfg」,然後按一下OK。

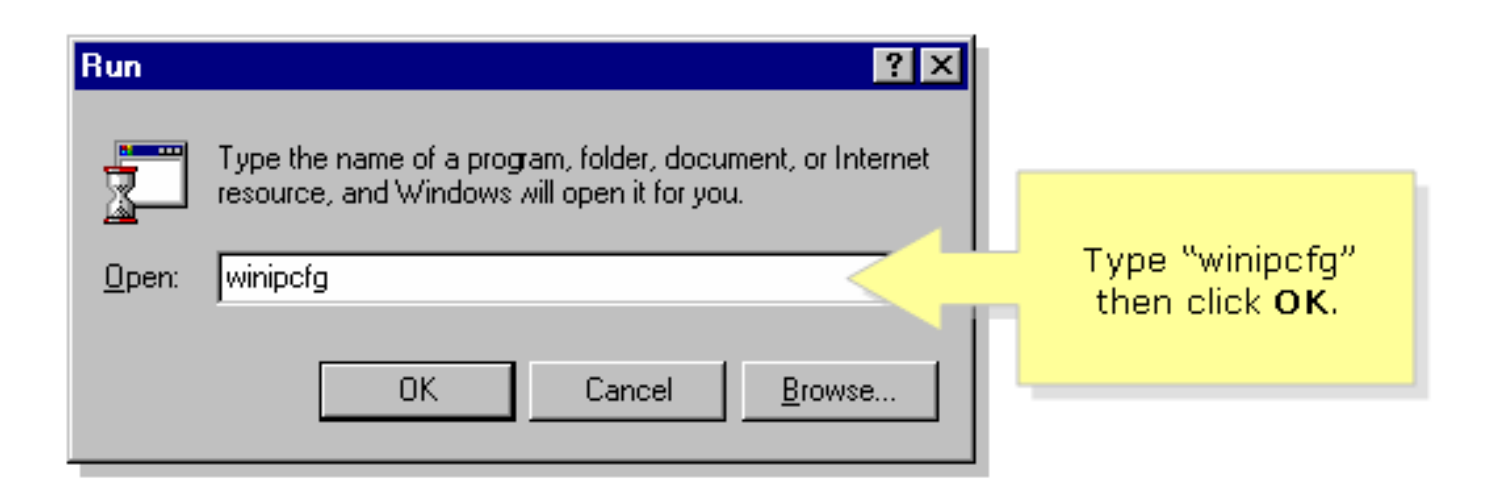

### 步驟3:

出現「IP Configuration」視窗時,從下拉選單中選擇PC正在使用的網路介面卡。

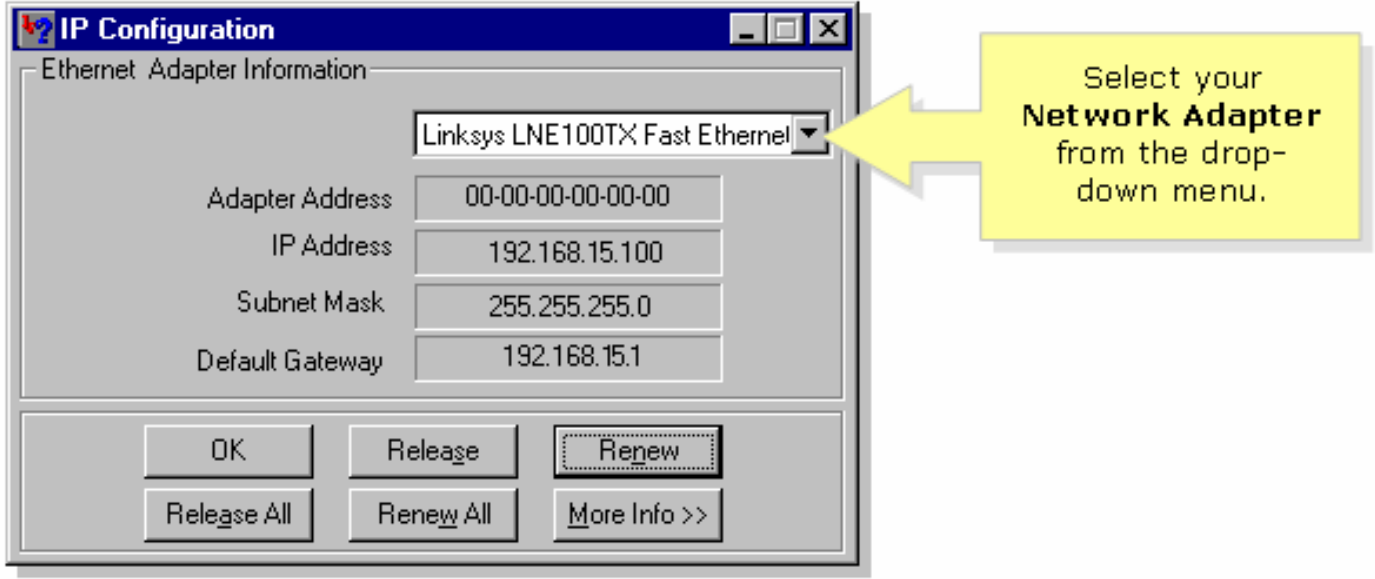

### 第4步:

請注意,Default Gateway將是您的路由器的本地IP地址。

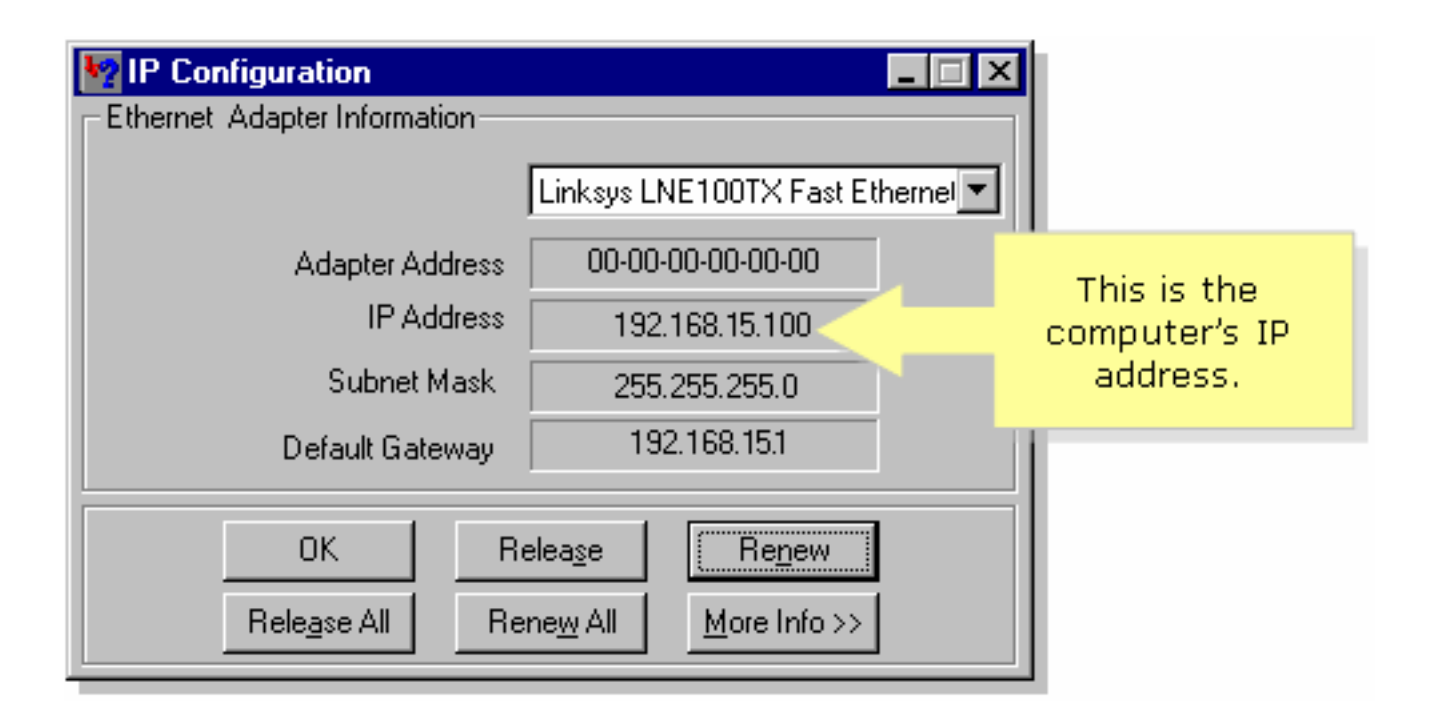

# <span id="page-5-0"></span>相關資訊 Ï

• <u>[技術支援與文件 - Cisco Systems](//www.cisco.com/cisco/web/support/index.html)</u>